# **PASSO A PASSO PARA ALTERAR OS DADOS PESSOAIS**

Acessar o portal do servidor [www.portaldoservidor.mg.gov.br](http://www.portaldoservidor.mg.gov.br/)

Clicar em *Todos os Serviços*

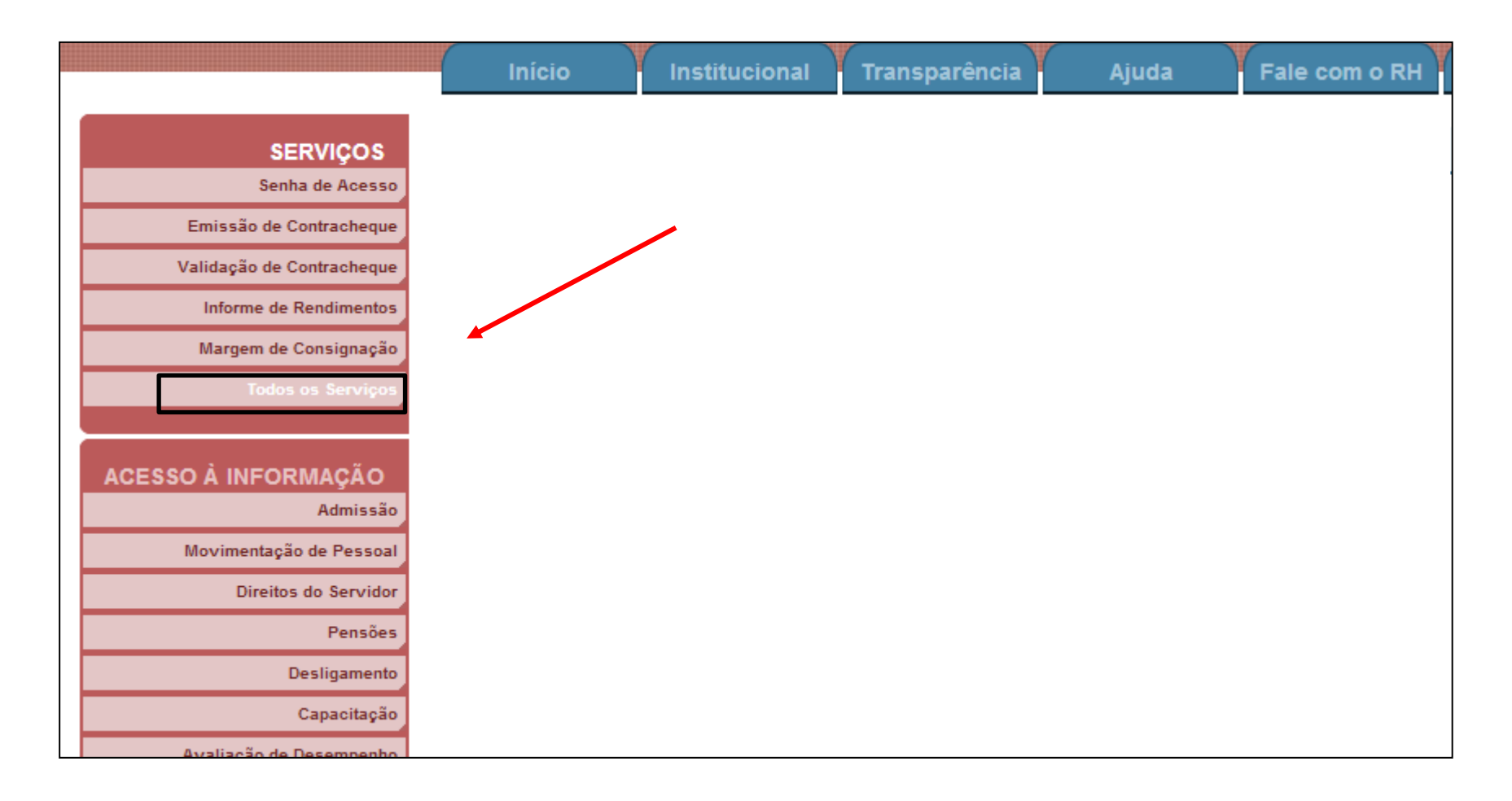

# <del>√</del>Clicar em Alterar Dados Pessoais

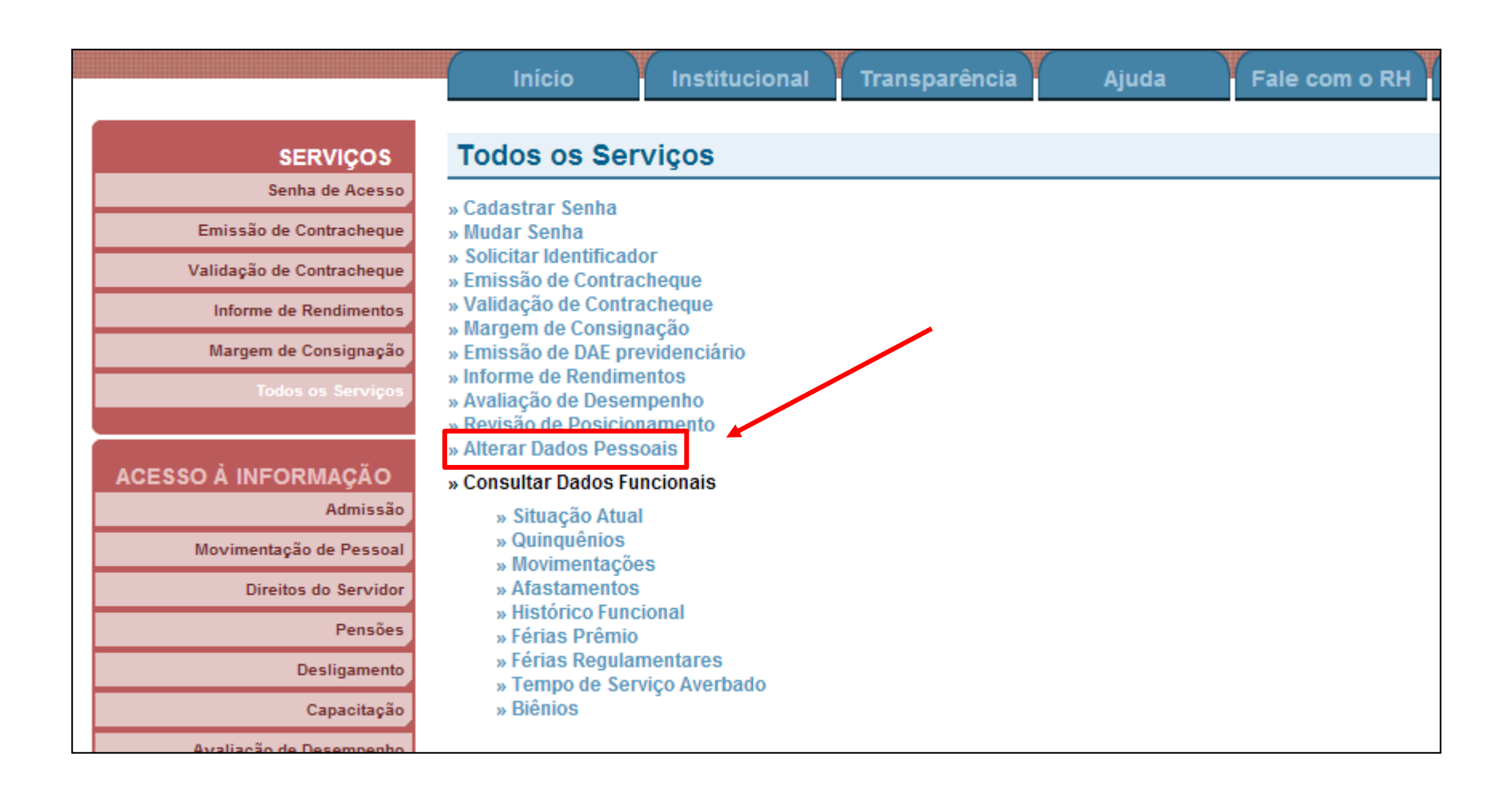

- $\checkmark$  Preencher os dados solicitados
- $\checkmark$  Clicar em Entrar

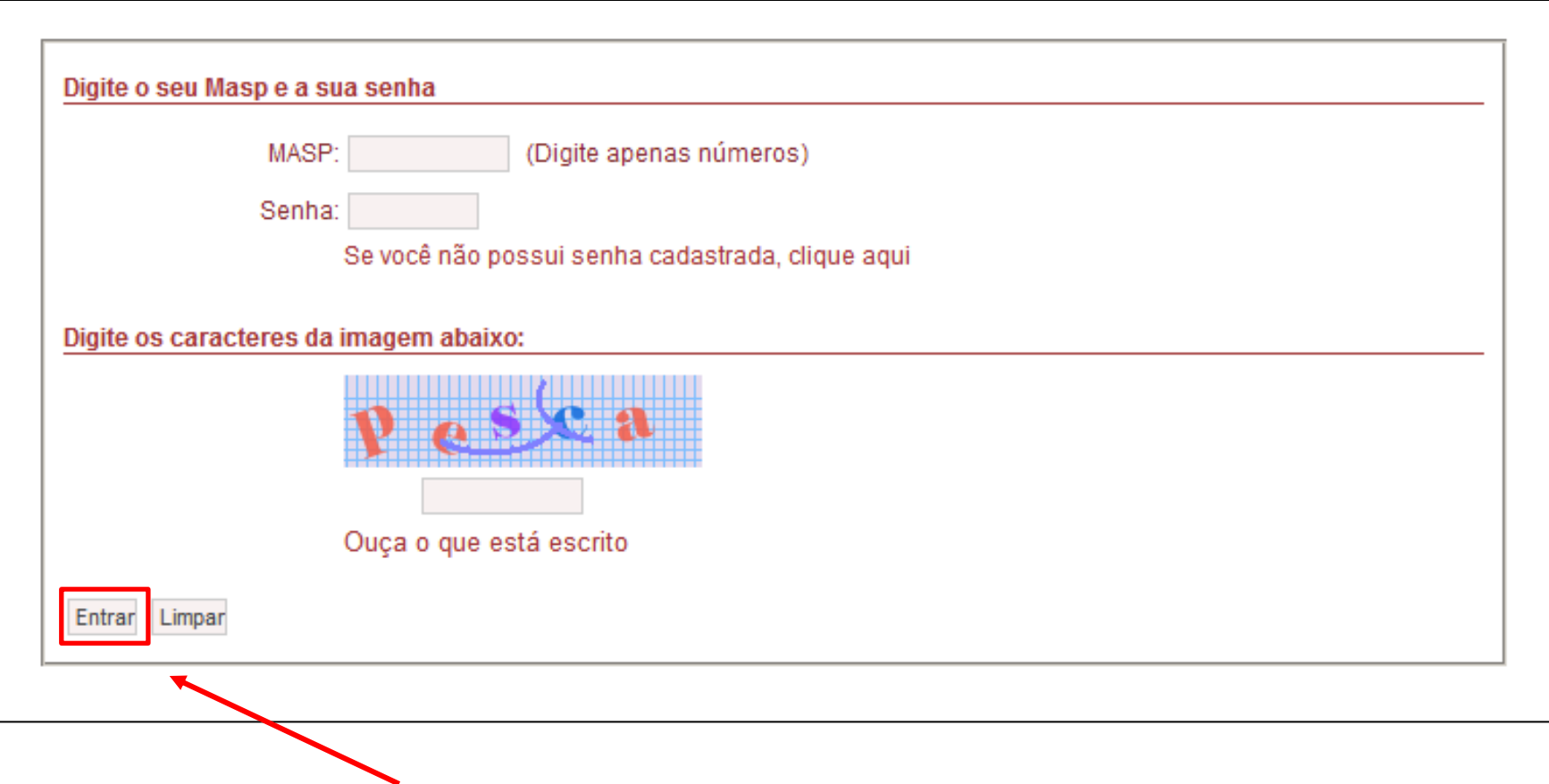

 Para atualizar os dados pessoais clique na opção A*lterar*. Para prosseguir, sem alterar, clique em *Continuar*.

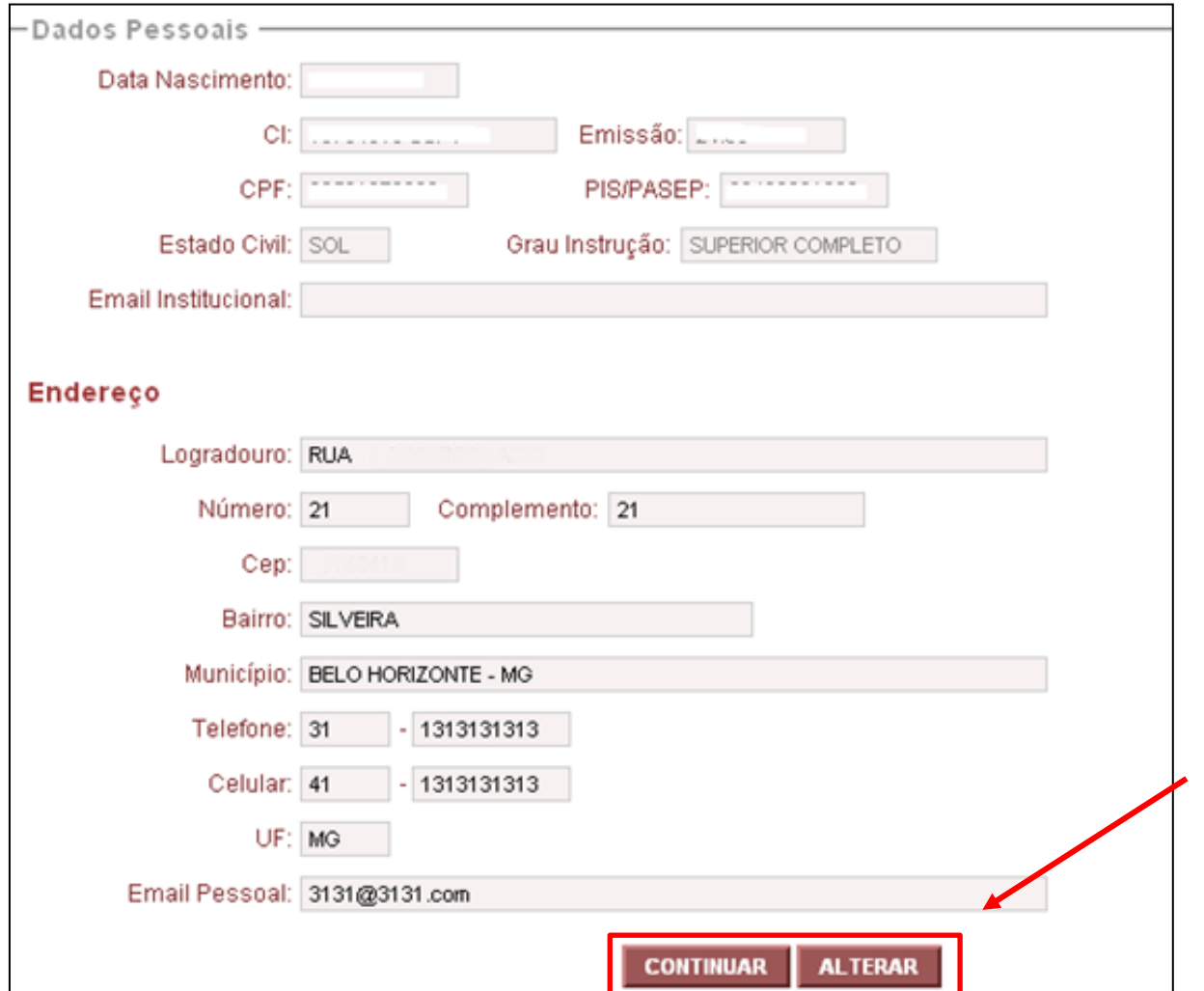

 Após clicar em *Alterar* é apresentado a mensagem informativa solicitando a digitação do CEP do novo endereço.

Clique em *OK* para prosseguir*.*

Digite o número e clique em *Consultar CEP.* Caso seja necessário clique em Voltar para cancelar a operação.

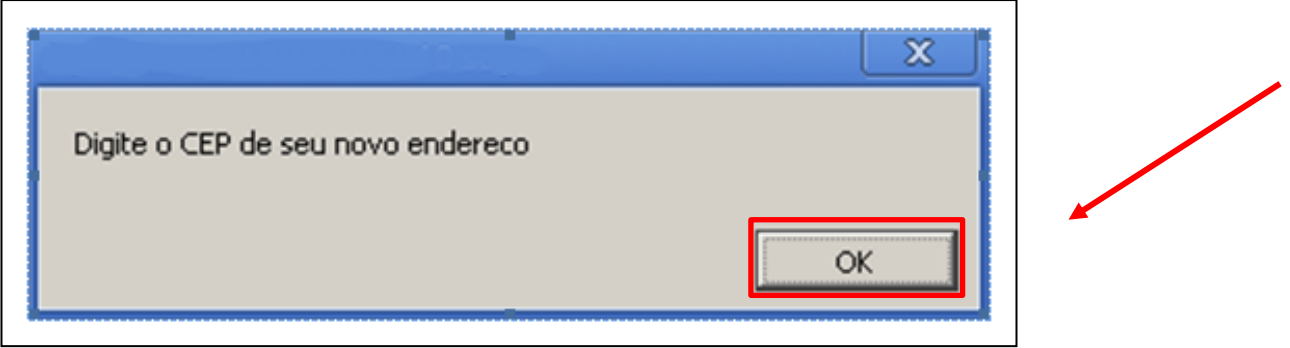

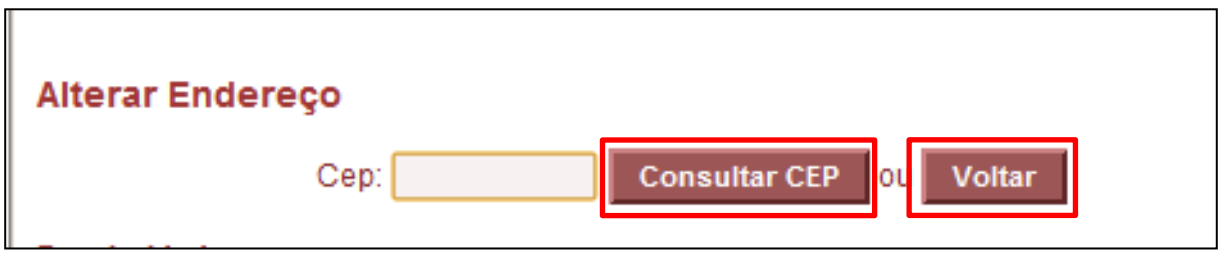

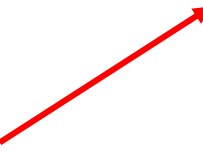

 $\checkmark$  Em seguida é apresentado a tela com os campos para serem alterados. Altere os campos conforme necessidade.

Após realizar as alteração clique em *Gravar* para salvar os dados.

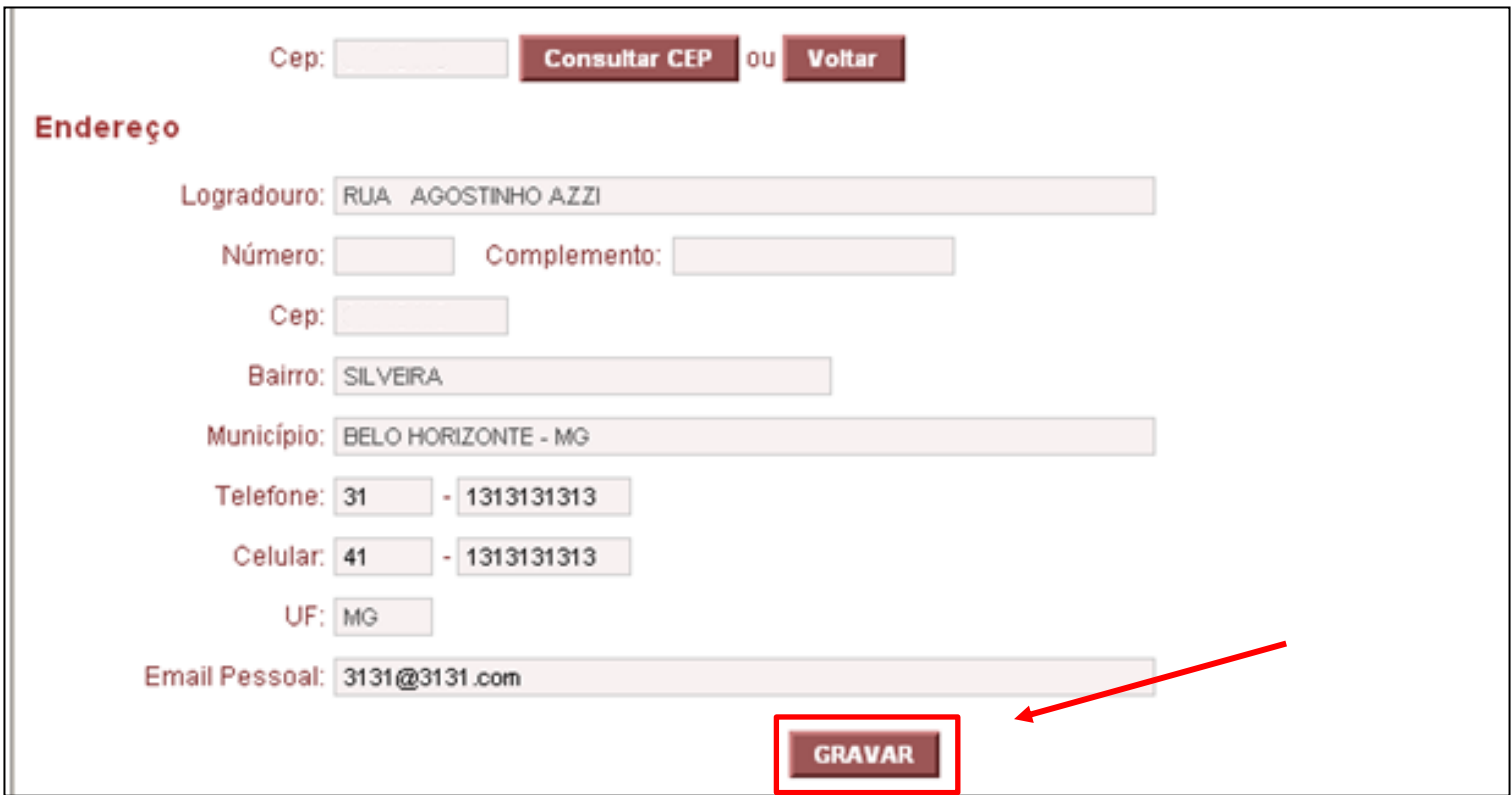

 Logo após é apresentado a mensagem de confirmação. Para confirmar clique em *OK* para cancelar as alterações selecione *Cancelar.*

Em seguida é informado a mensagem de confirmação da alteração. Para continuar acessando seus dados ou outros serviços clique em *Continuar*. Para encerrar a consulta clique em *Sair do Sistema*.

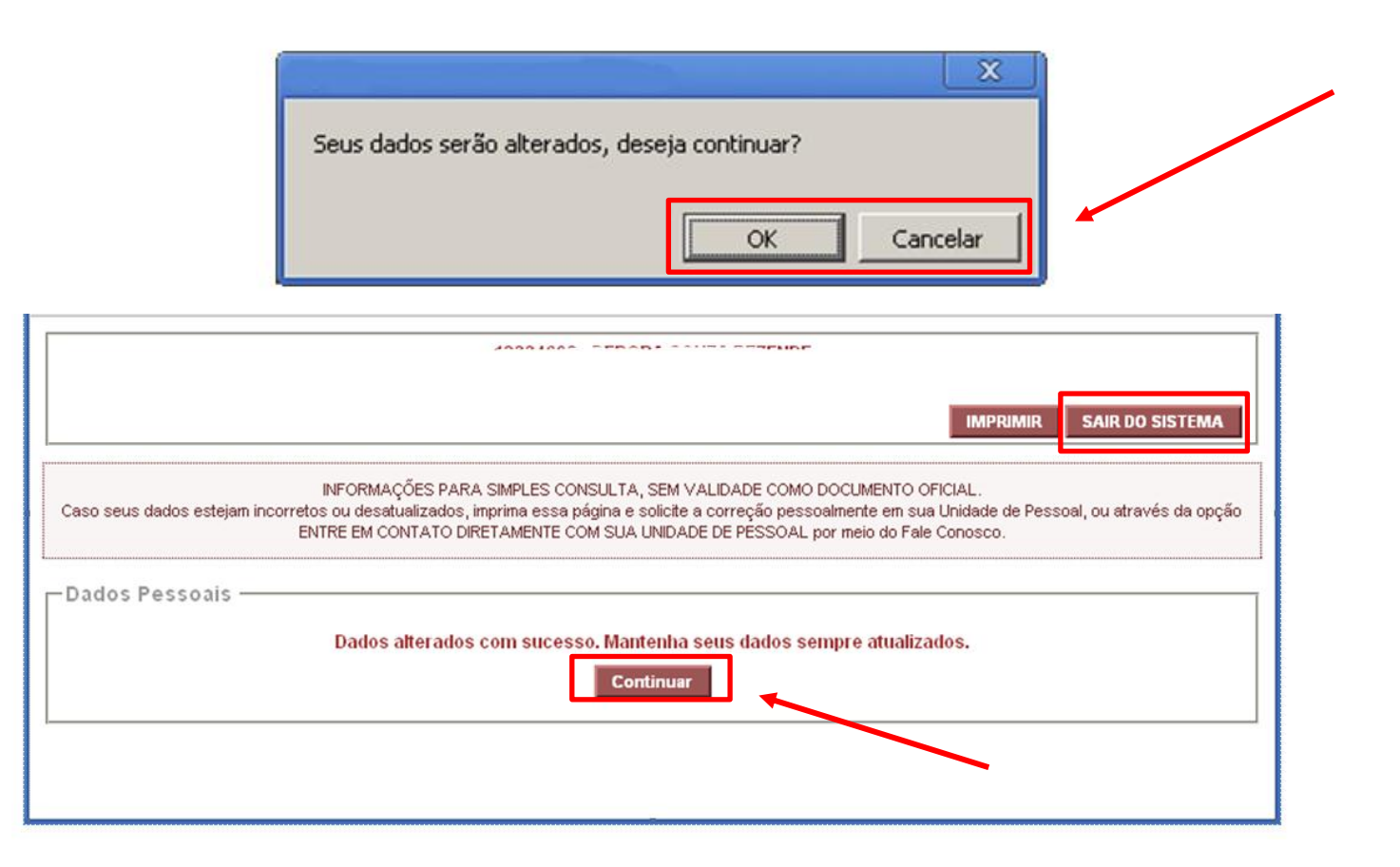